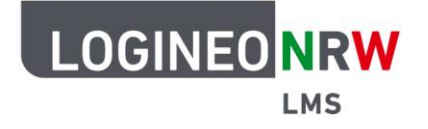

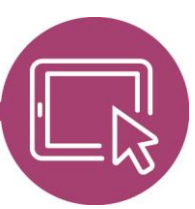

## **LMS – Das Lernmanagementsystem für NRW**

# **Anleitung für Administrierende Kurse per Kursliste anlegen**

Um nicht alle Kurse händisch anlegen zu müssen, können Kurse per Kursliste angelegt werden. Dazu werden bereits im Vorfeld die gewünschten Kursbereiche angelegt. Mithilfe eines Tabellenkalkulationsprogramms wird eine Datei im .csv Format erstellt, die dann in LOGINEO NRW LMS hochgeladen werden kann.

### **Vorbereitung der Importdatei**

Zur Vorbereitung der Datei werden in einem Tabellenkalkulationsprogramm vier Spalten angelegt: shortname, das heißt, der Kurzname des Kurses und name, das heißt, der komplette Name beziehungsweise der Titel des Kurses. Die Spalte category wird für die Einordnung, die Spalte visible für die Sichtbarkeit des Kurses ergänzt. Die category der Kursbereiche lässt sich über den Browser finden: Fährt man mit der Maus über den jeweiligen Kursbereich im LMS, wird am Ende der URL category\_id=[xx] angezeigt. [xx] wird in der csv.-Tabelle unter category eingetragen und kann abhängig von der Anzahl der Kurse eine oder mehrere Stellen haben. Die fertige Datei muss im .csv Format abgespeichert werden.

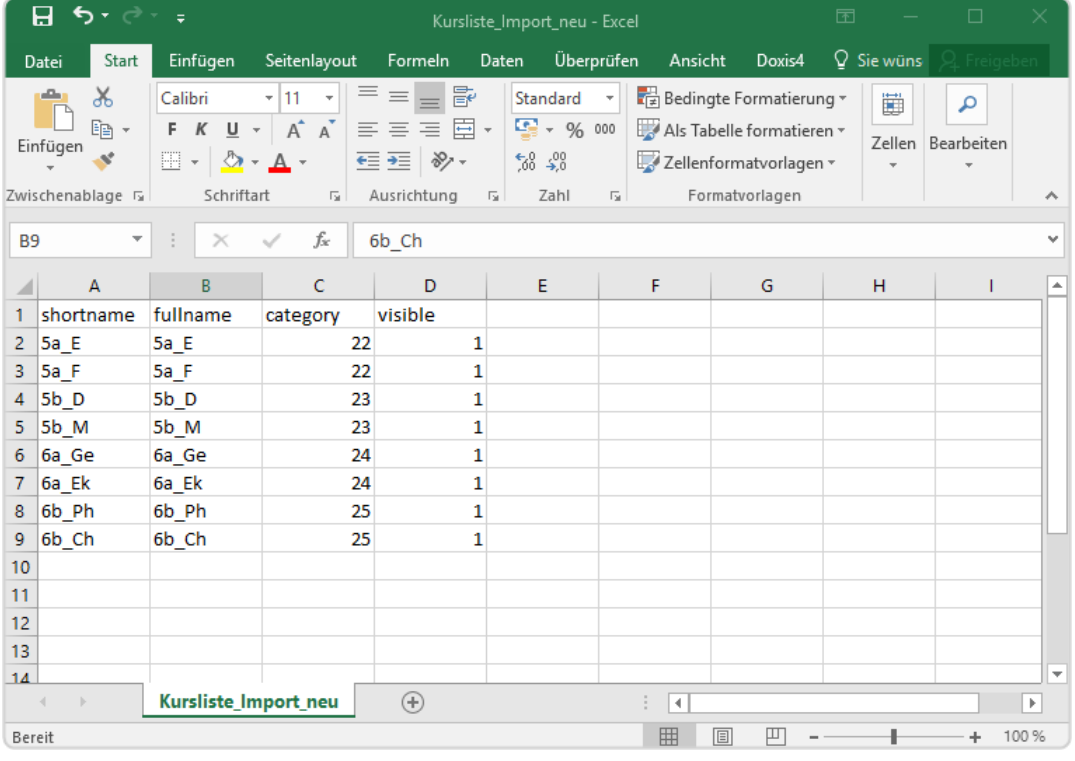

LOGINEO NRW ist ein Projekt des Ministeriums für Schule und Bildung des Landes Nordrhein-Westfalen.

Ministerium für<br>Schule und Bildung<br>des Landes Nordrhein-Westfalen

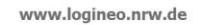

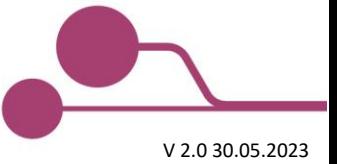

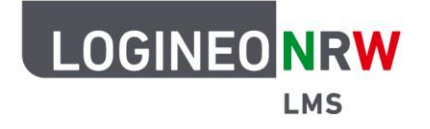

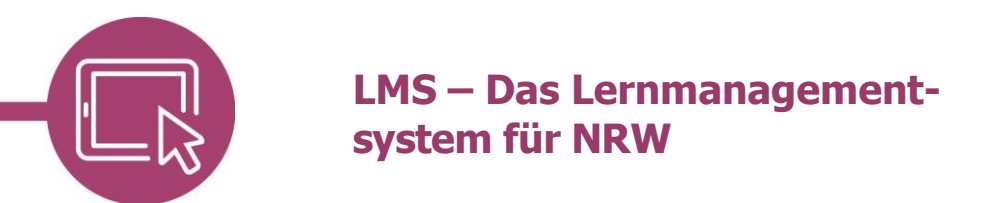

#### **Hochladen der Importdatei**

Klicken Sie in der **Website-Administration** im Reiter **Kurse [1]** auf **Kursliste hochladen [2]**.

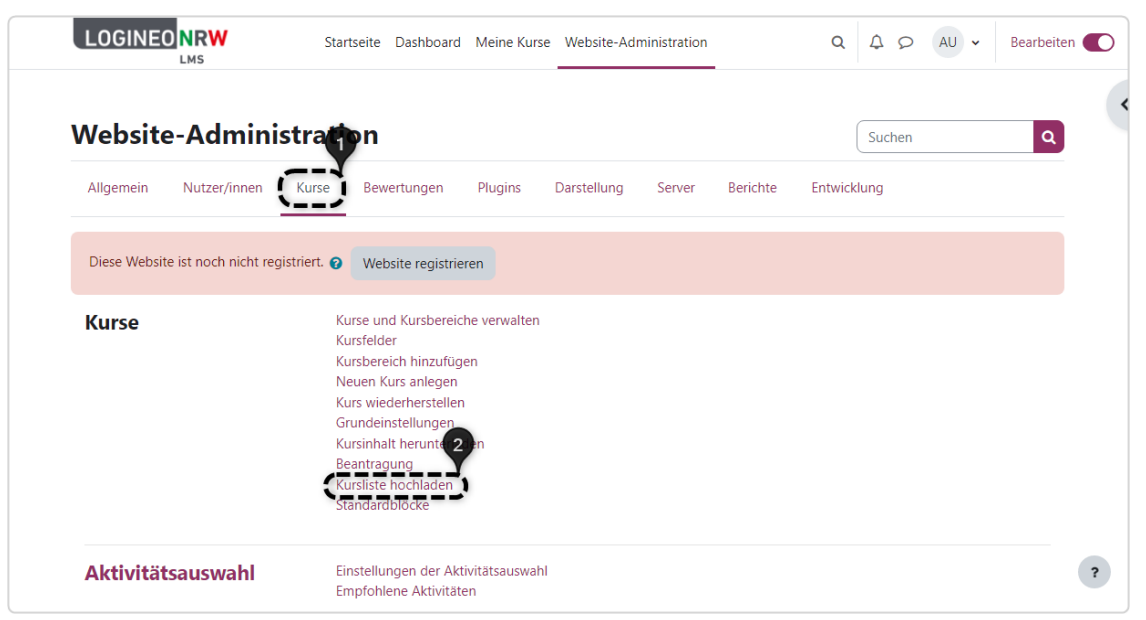

Laden Sie die zuvor erstellte csv.-Datei per Drag-and-Drop oder per Klick auf **Datei auswählen [1]** hoch. Klicken Sie anschließend auf **Vorschau [2]**, um eine Übersicht über die anzulegenden Kurse zu sehen.

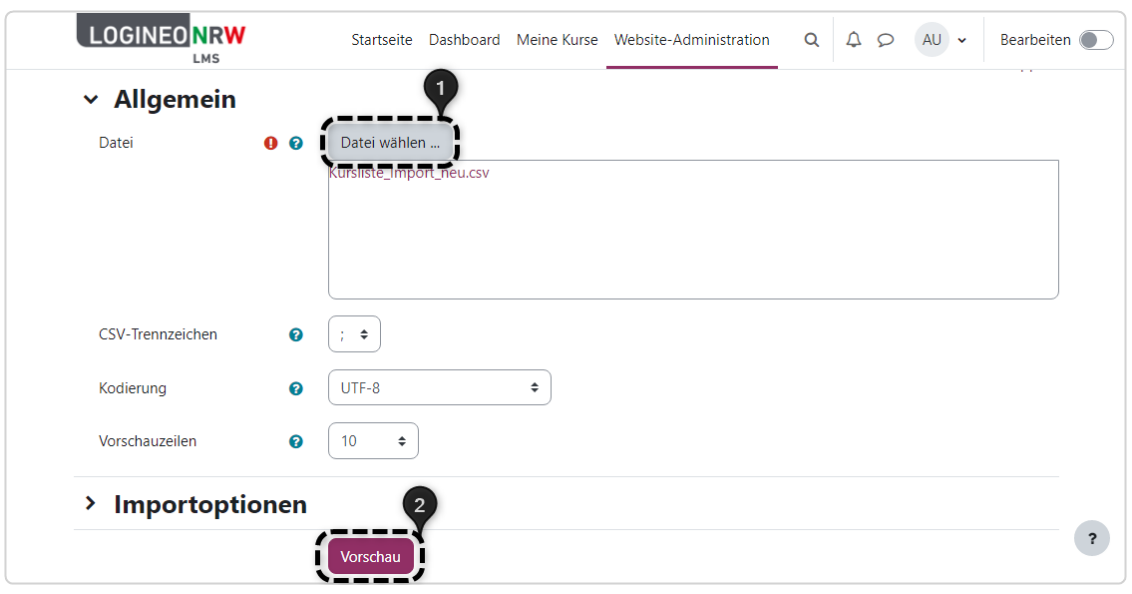

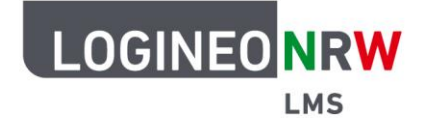

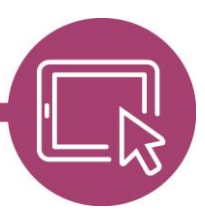

## **LMS – Das Lernmanagementsystem für NRW**

Der grüne Haken zeigt an, dass die Kurse gefunden wurden. Optional können Sie an dieser Stelle weitere Einstellungen zu den Menüpunkten Importoptionen, Kurs-Prozess und Standardwerte für Kurseinstellungen vornehmen, die dann für alle zu importierenden Kurse gelten. Klicken Sie auf **Kursliste hochladen**, werden alle Kurse angelegt und in einer Übersicht angezeigt.

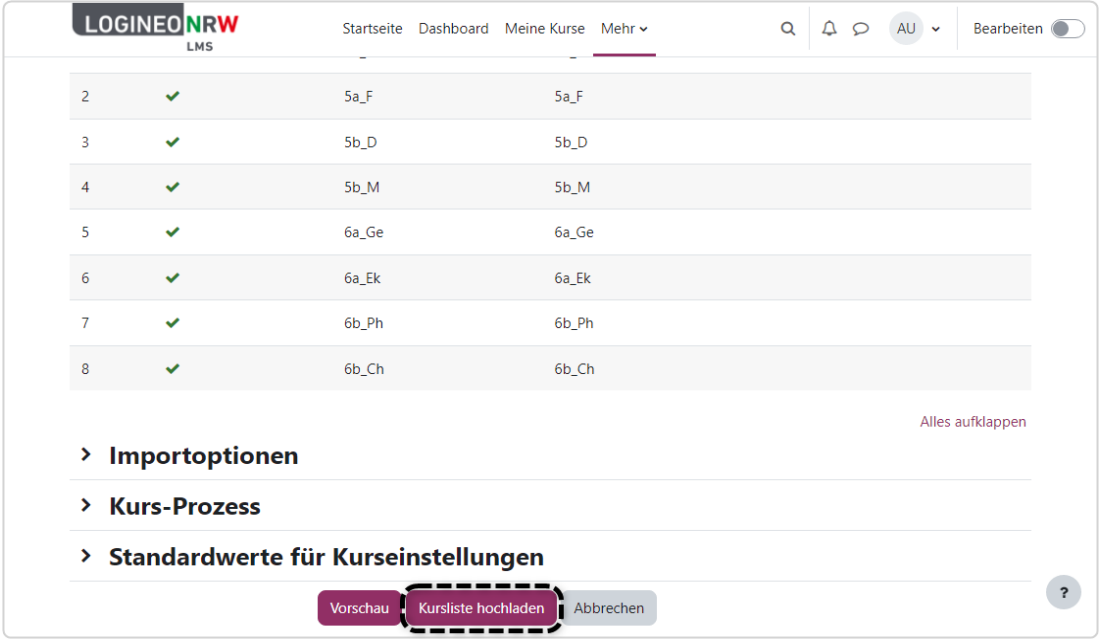

Sie erhalten eine Übersicht über den Importprozess **[1]**, den Sie mit Klick auf **Weiter [2]** abschließen.

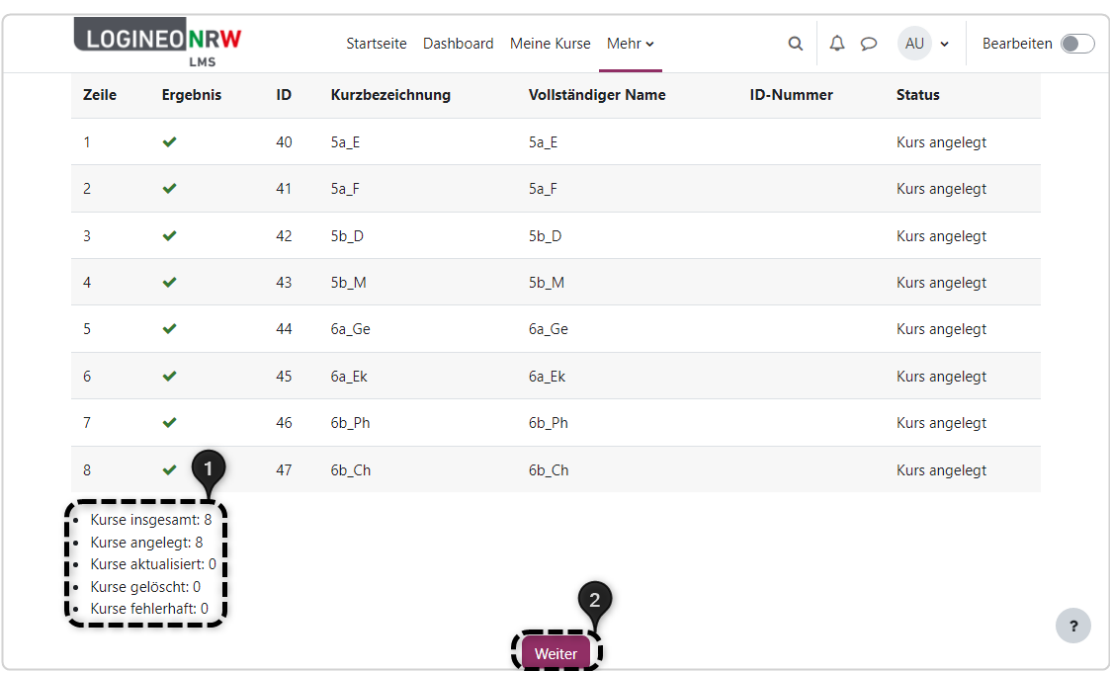

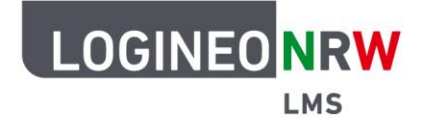

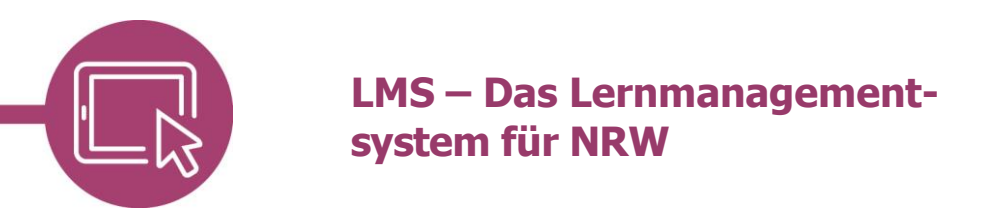

#### **Überprüfung des Importvorgangs**

Ob alle Kurse an der richtigen Stelle angelegt wurden, können Sie unter **Website-Administration** durch Klick auf den Reiter **Kurse** und dann **Kurse und Kursbereiche verwalten** überprüfen: anhand der Anzahl der Doktorhüte sehen Sie, wie viele Kurse in dem Kurs(-unter)bereich vorhanden sind. Klicken Sie auf den entsprechenden Bereich, sehen Sie welche Kurse genau dort angelegt sind.

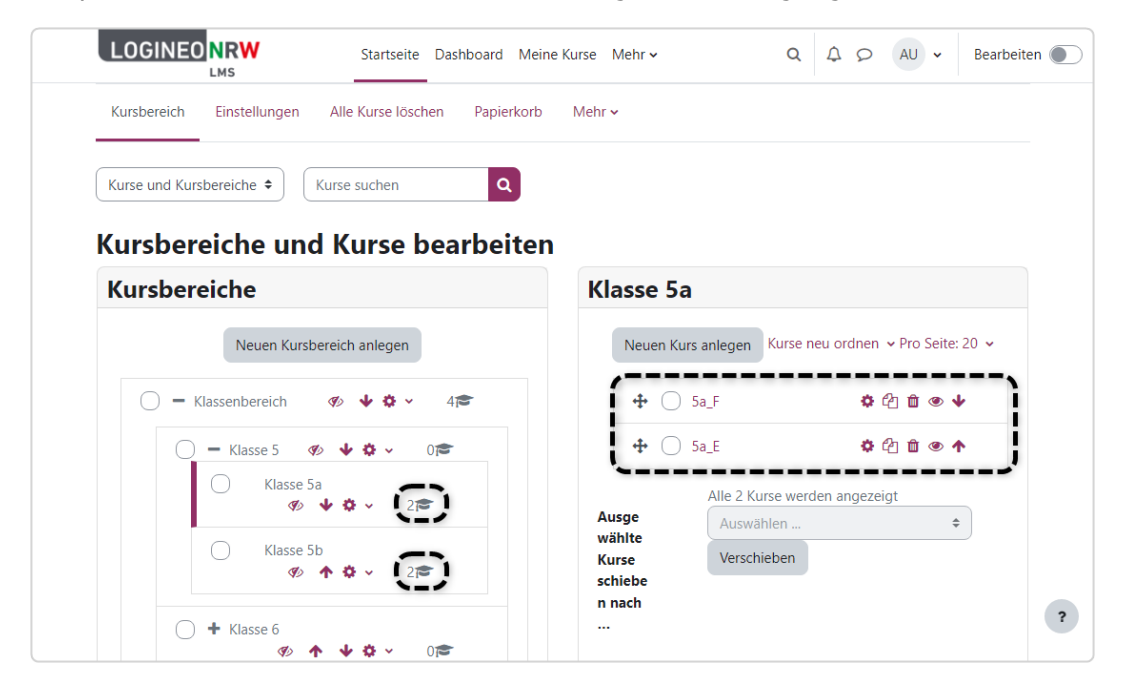

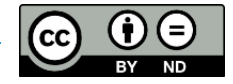